# **Inicio Rápido**

#### **¿Es la primera vez que se registra en el portal de proveedores de AskREACH? ¡Comience en sólo tres pasos!**

### **1. Registrarse**

**A.** Para conectarse a la interfaz de proveedores de AskREACH, **vaya a** 

https://suppliers.askreach.eu/

**B.** Pinche en **"Register"** en la parte inferior de la pantalla.

**C. Introduzca** la información, haga click en "**Register**" y continúe las instrucciones.

# **2. Añadir información de la compañía**

**D.** Añada información de la compañía en la página de "**Perfil**". Si es usted propietario de código de barras, indique sus códigos de barras/prefijos de empresa en la parte inferior de la página.

## **3. Subir artículos**

**E.** Vaya a la pestaña "**Declaración de rango de código de barras**" para añadir información para un rango de códigos de barra de artículos con concentraciones de SEP <0,1% (p/p) **O** 

**F.** Vaya a "**Declaración de artículos**" y pincha en "**Añadir artículo**" para añadir artículos individualmente **O**

**G.** Para una subida masiva de múltiples artículos, pincha en "**más**", luego en "**Introducir**" y cargue el archivo del formulario de declaración de proveedores de AskREACH previamente rellenado (.xlsx). Puede encontrar el archivo excel aquí**.** 

#### **Ha añadido con éxito sus códigos de barras y la información**

**de sus artículos sobre sustancias extremadamente preocupantes (SEP) en la base de datos de AskREACH! Una vez que nos hayamos puesto en contacto con su empresa y hayamos verificado su registro, los datos de sus artículos estarán disponibles para los usuarios de la aplicación. Encontrará información más detallada sobre el uso de la interfaz de proveedores en el manual de usuario.**

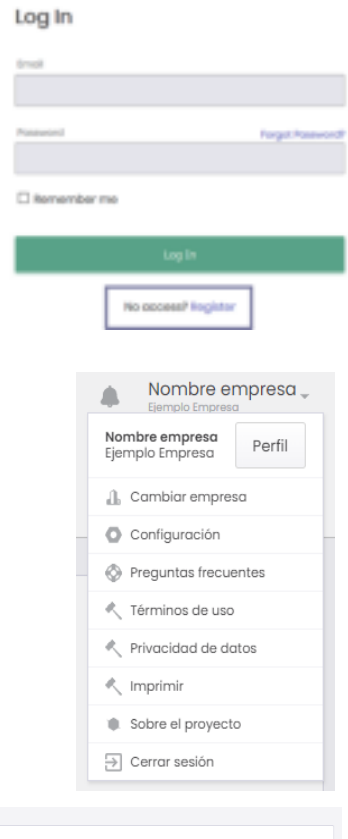

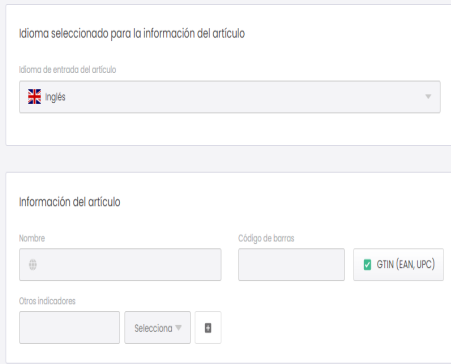